# **MOTORCYCLE DEALERS Multiple Models YAMAHA DIAGNOSTIC TOOL (YDTv3.1) ESSENTIAL SERVICE TOOL SHIPMENT AND USAGE APRIL 2016 M16–017**

# **Introduction**

Due to increased emission regulations (EU4/OBD2) and advancements in technology, and to enhance functionality, the Yamaha Diagnostic Tool (YDT) is receiving a software/firmware upgrade. This new YDT version 3.1 supersedes all previous versions and comes with a new User Interface (UI) software, enhanced inspection features, and many improvements from the previous versions.

The updated YDT version 3.1 will be auto shipped to all motorsports dealers in the form of a USB thumb drive as part of the Essential Tool Program. It will be billed through your dealer's parts account at the special essential tool price. This software/firmware upgrade UB is available and shipped directly to your dealership by Yamaha Motor Canada (not K&L Supply). Do NOT discard, erase, or lose this USB drive as there will be a charge for replacements (at regular dealer net). The USB drive has the ability to update the software for multiple computers but will only update one (1) adapter interface. To update additional adapter interfaces, an additional USB drive will be required for each one.

We also strongly recommend you participate in the YDTv3.1 module on YEC, explaining how to properly use this diagnostic tool. This module is important enough that Yamaha will apply (to your parts account in July 2016) a one-time \$50 rebate per dealership once a dealer technician or principal has successfully **completed the YDTv3.1 module on or before June 30, 2016**. Please direct any questions to your TSM or DSSG.

## **Tool Information**

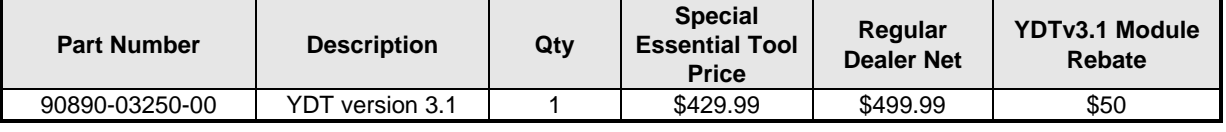

**NOTE:** \_\_\_\_\_\_\_\_\_\_\_\_\_\_\_\_\_\_\_\_\_\_\_\_\_\_\_\_\_\_\_\_\_\_\_\_\_\_\_\_\_\_\_\_\_\_\_\_\_\_\_\_\_\_\_\_\_\_\_\_\_\_\_\_\_\_\_\_\_\_\_\_\_\_\_\_\_\_\_\_\_\_\_\_\_\_\_ YDT and YDTv3.1 are not available through K&L Tool Supply, for a second or replacement tool, contact DSSG using dealerservicesupport@yamaha-motor.ca.

There will be no shipping charges for this shipment; Yamaha Motor Canada Ltd will prepay the freight. Tools designated "Essential" are not returnable. Pricing subject to change without notice.

## **Rebate Information**

To get your rebate, sign in to YEC and complete the YDT module; once we receive confirmation that you have successfully completed the course, we will issue (as a July 2016 credit in your parts account) a onetime \$50 rebate for the YDT tool because you have proven knowledge in the use of the tool.

## **YDT Version 3.1 Installation**

Installation is easy; simple consult the following pages to get started.

## **This bulletin has been issued for information purposes only.**

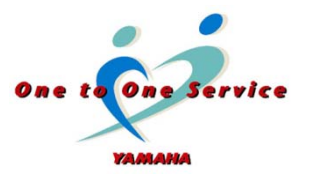

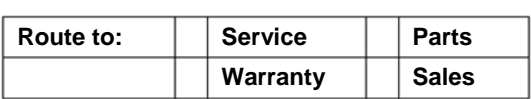

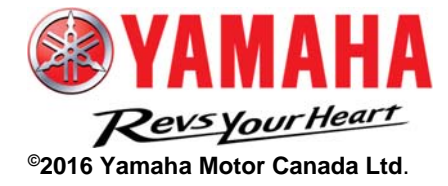

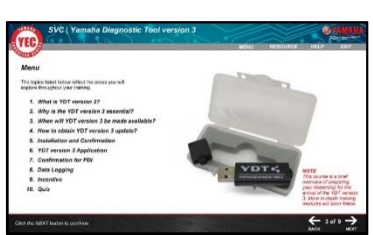

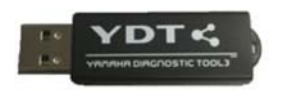

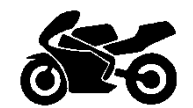

### **YDT Version 3.1 Installation**

- 1. The USB containing the software update is shipped with a Quick Reference Guide to assist with the installation. The USB also includes the complete Operation Manual.
- 2. Before proceeding with installation, confirm that your computer meets the system requirements of the Yamaha Diagnostic Tool. Also, you will need to run the computer as the administrator. Please note that Windows XP and Vista are not supported.
- 3. Insert the YDTv3.1 drive into one of your computer's available USB ports and open the USB drive to view the contents. The USB rrive contains the Operation Manual and the YDT installer, which will be used for the remainder of the installation process.
- 4. Before proceeding to the installation, connect the YDT Adapter Interface to the PC. It should not be connected to a unit for installation, only the computer. During the process of installing this YDT update, the AI's (Adapter Interface) firmware will be updated.

#### CAUTION:

Never connect the adapter to a unit whenever software or firmware is being update. The adapter can be irreparably damaged if connected to a unit.

#### **NOTE:** \_\_\_\_\_\_\_\_\_\_\_\_\_\_\_\_\_\_\_\_\_\_\_\_\_\_\_\_\_\_\_\_\_\_\_\_\_\_\_\_

Before proceeding, confirm the Adapter Interface connected to the computer is in fact the YDT AI, not YDIS which is used for marine products. For reference, the YDT AI has one LED, the YDIS AI has 2 LEDs.

5. After reviewing the Installation and Operation manuals, click the setup.exe file to launch the installation wizard, which will guide you through the remainder of the installation process. If the computer shows the Windows Security Shield icon when the installer is launched, right click and select "run as administrator."

Also, the UAC setting for the version of windows the computer is running may need to be disabled, depending on your machine.

(more on next page)

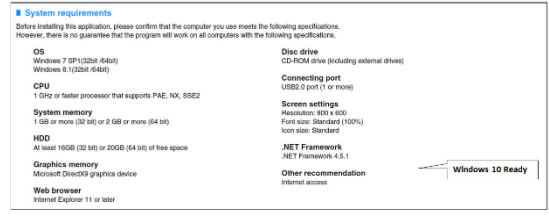

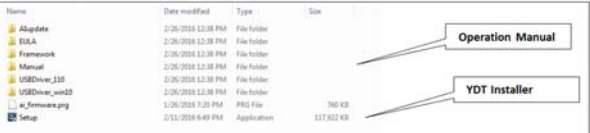

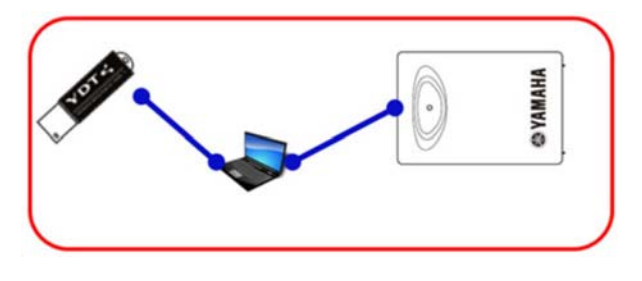

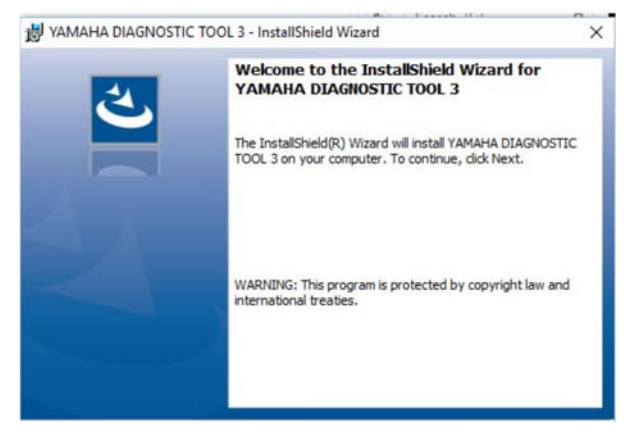

#### **Launching YDT v3.1**

To open YDT v3.1, double click the desktop icon.

#### **NOTE:** \_\_\_\_\_\_\_\_\_\_\_\_\_\_\_\_\_\_\_\_\_\_\_\_\_\_\_\_\_\_\_\_\_\_\_\_\_\_\_\_

If an older version of YDT was previously installed on the computer, the original program and icon are still on your computer.

Once the program launches, you will be prompted to enter the password. The default password is "0000" (zero, zero, zero, zero).

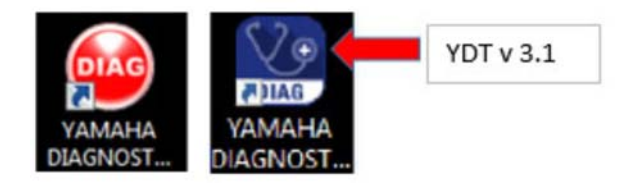

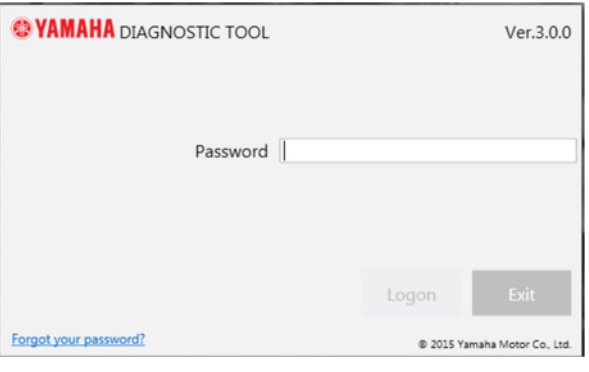

When YDT v3.1 is launched for the first time, you will be prompted to enter your dealer's information. Enter your dealer's information in the programs online form to proceed.

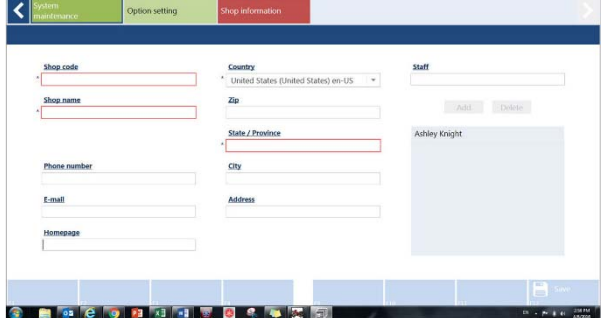

#### **New Features**

In addition to a newly designed user interface, YDT v3.1 is connected to a cloud-based server which allows the program to retrieve updates, Standard Value Data files, and ECU programming files without the need to download and install them. Going forward, as long as the computer is connected to the internet, whenever there are software updates and additional files, the user will be notified when the program launches. Updating is as simple as clicking a box that asks if you would like to install it yes / no. YDT v3.1 also stores data in regards to the unit, its history of diagnostics or trouble codes, and maintenance to the cloud-based server. So when a unit arrives at the dealer and is connected to YDT, the user will be able to see the unit's history from different dealers as well. This feature can be a great benefit for troublesome units that have been maintained at multiple Yamaha dealers. More information is located

in the user's guide on the USB drive that was used for the installation. Please take the time to read it.

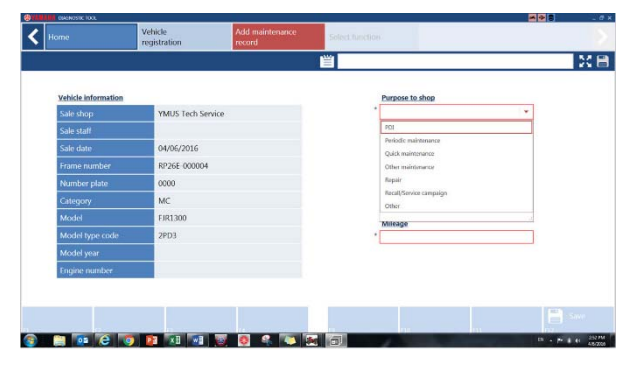

#### **Using YDT v3.1**

When first connecting to a vehicle, the program will prompt the user to insert the unit's PID or VIN. Once this is typed and the "OK" box is clicked, the PID is written to the ECU. From that point moving forward, the user will not need to enter the PID each time the tool is connected to the unit. The tool will automatically recognize the unit. For this reason, in the future, we will be asking for the unit to be connected to YDT at the time of PDI to write the PID to the ECU marking the beginning of the unit's lifecycle.

Once the unit connected to the tool has been established, the user is presented with 3 options:

- **Connect the Vehicle:** This option allows full access to all of the tools diagnostic, reprogramming, function, and testing capabilities.
- **Browse records:** This option allows the user to view the units history, including records saved from another dealership.
- **Quick Check:** This option allows the user to access the unit, but with limited functionality of the tool. This option is quicker because fewer cycles of the key switch are needed and is intended to check and clear trouble codes quickly.

In addition to all of the modes from the previous version of the software, there are 2 new diagnostic modes "Dynamic Inspection" and "Active Test."

Dynamic Inspection mode automatically tests each of the unit's sensors while the unit is running and compares them to their specifications. If a problem is detected, the tool will notify the user that something requires further inspection. This is also a great test to run during periodic maintenance, because it tests the health of the system and stores the values for analysis later on if a problem arises. The results of this test can also be printed and given to the customer for their records.

## **Active Test**

The Active Test mode allows the user to operate the unit's various actuators for ease of troubleshooting. Depending on which actuators the unit is actually equipped with, functionality will vary (if the unit is not equipped with something, the user cannot actuate it). Examples of actuators are: Fuel Injectors, Idle Speed Controller Stepper Motors, Fuel Pumps, etc.

As mentioned before, in depth information is located within the operation manual. Additional training material will also be published in the future.

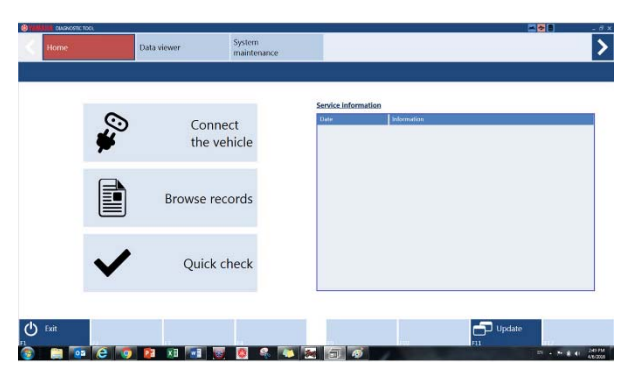

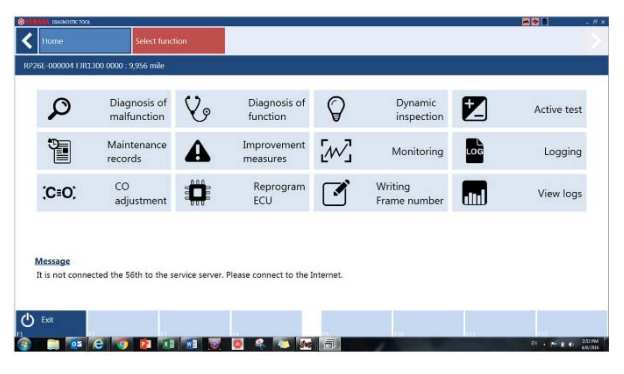

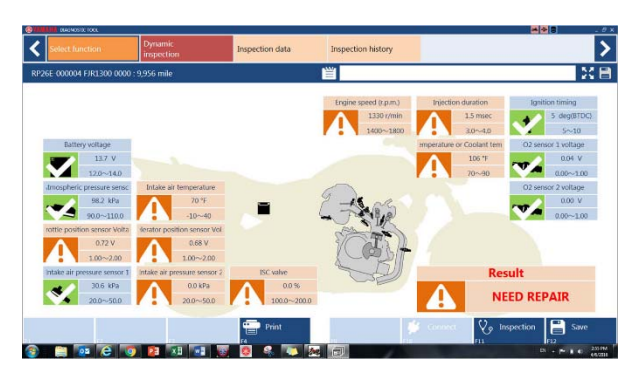

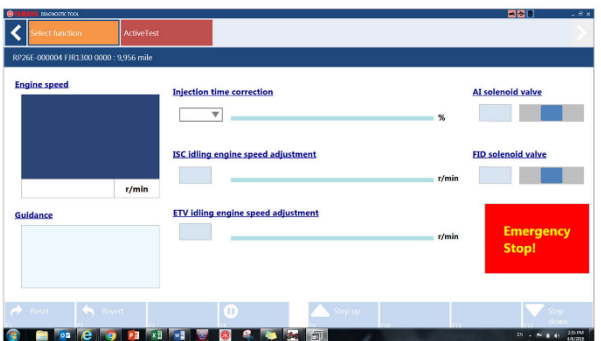